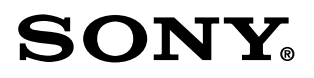

## Sony XDCAM HD & XDCAM EX Workflows

Sony Vegas 8

# <span id="page-1-0"></span>Table of Contents

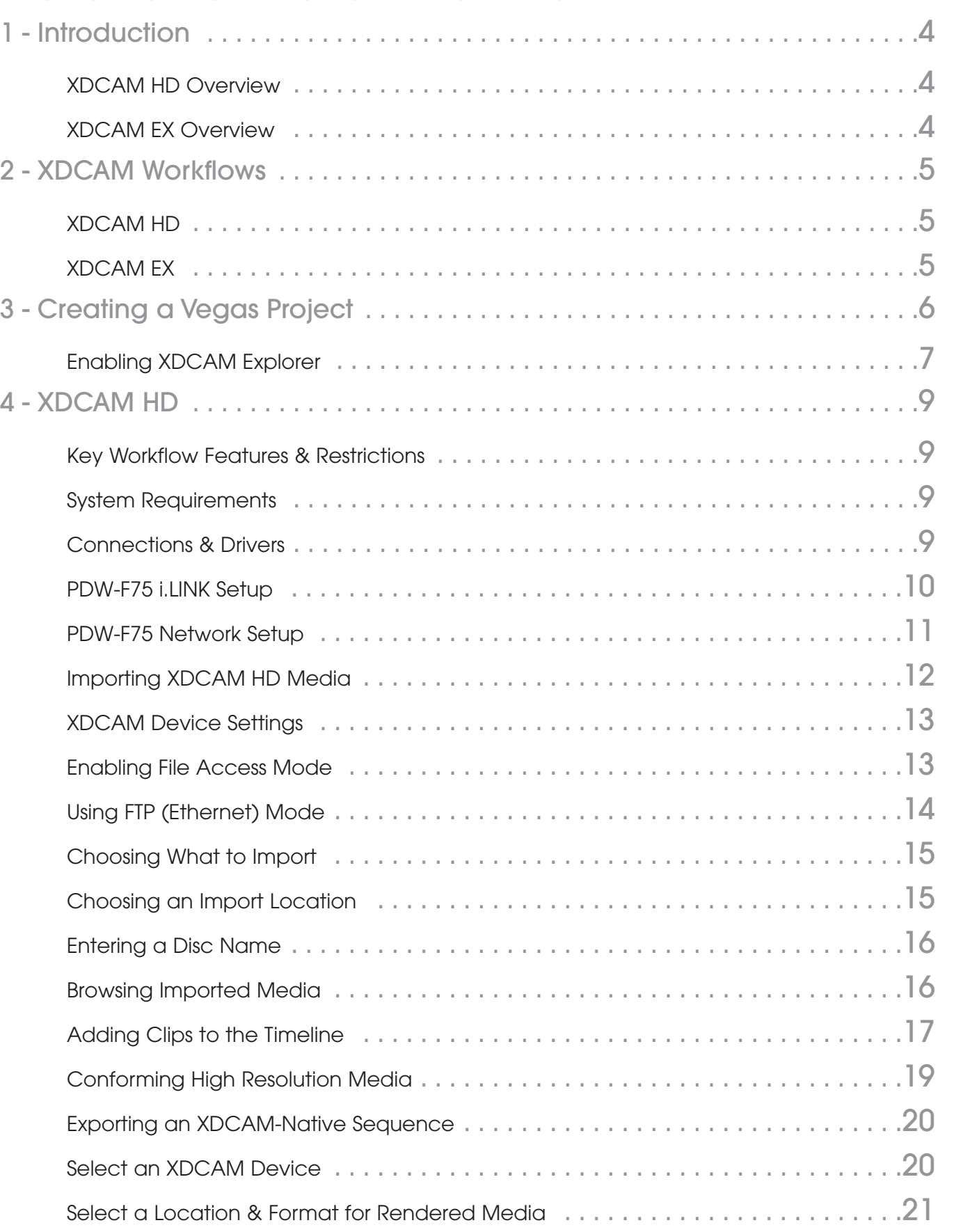

**[1–Introduction](#page-3-0)**

1-Introduction

**[6–Notes](#page-36-0)**

<span id="page-2-0"></span>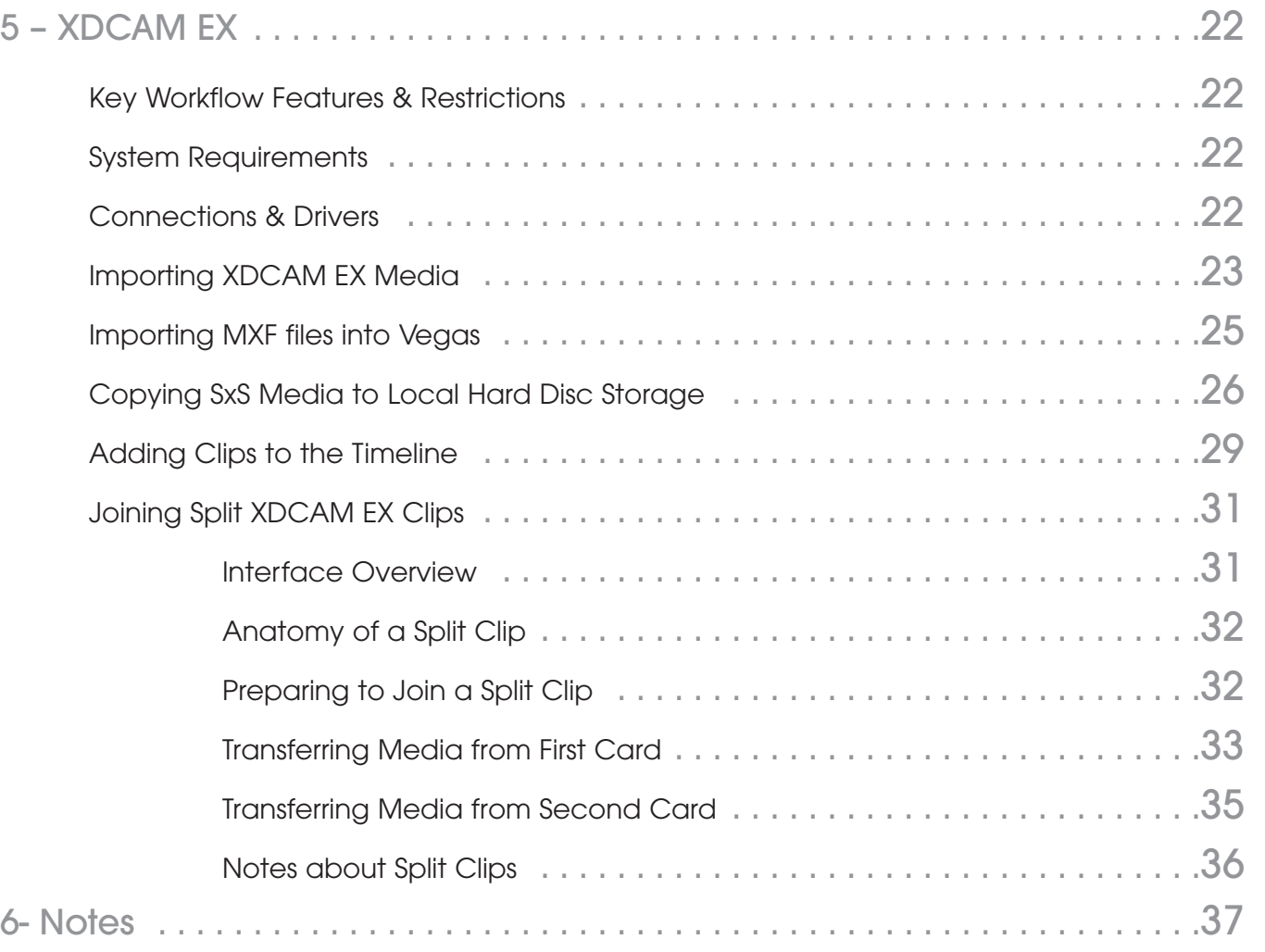

## <span id="page-3-0"></span>1 – Introduction

The Sony XDCAM® workflow makes use of IT-based technology and workflows familiar to the realm of personal computers, allowing the user to browse, ingest, and export content as data files – greatly enhancing the speed and flexibility of the editing process.

This document explains how to import, edit, and export XDCAM HD and XDCAM EX™ based media utilizing Sony Vegas® software. Please note that the workflows outlined within represent just a few examples of how to work with the XDCAM formats and Vegas software, and that workflows can vary based on the project and/or installation.

For more detailed information on any of the software or hardware mentioned in this document, please refer to the manufacturer-supplied Operation Guides for the associated product.

#### **XDCAM HD Overview**

Sony's XDCAM HD products are based on optical media, Sony's Professional Disc<sup>™</sup> system.

Sony XDCAM HD cameras and decks may also operate as VTR replacement units; essentially emulating traditional linear-based workflows.

Sony XDCAM HD records high-resolution MPEG-2 Long-GOP files, using the standardized Material Exchange Format container, otherwise known as MXF. A low-resolution MPEG-4 video stream for proxy-based video editing is also created simultaneously with the high-resolution content during recording.

#### **XDCAM EX Overview**

The Sony XDCAM EX format provides another tapeless format for HD video acquisition and storage. XDCAM EX products are not intended as a replacement for XDCAM HD products, but rather a cost-effective addition to the XDCAM HD family. The primary difference between XDCAM HD and XDCAM EX is the recording medium. Rather than using the Sony Professional Disc system for recording video, XDCAM EX uses solid state SxS™ removable media, based on the newest ExpressCard® technology, the successor to the older CardBus® PC card technology. Both ExpressCard and CardBus are PCMCIA standards.

With the proper drivers installed, SxS media may be read by any Macintosh<sup>®</sup> or PC fitted with an internal ExpressCard slot or externally-connected reader. You can also use the camera as a reader by connecting it through the USB port.

However, unlike XDCAM HD, XDCAM EX devices are only capable of being accessed via file-based methods. They do not support VTR emulation. The PMW-EX1 camera does have an HD-SDI output that can be used in a manual control mode.

**1–Introduction**

1-Introduction

### <span id="page-4-0"></span>2 - XDCAM Workflows

#### **XDCAM HD**

**1–** Import XDCAM HD Professional Disc media into Vegas software over the **i.LINK®** interface\*, **USB 2.0**, and **Ethernet** via the **XDCAM Explorer** tab.

#### **2–** Edit

**3–** Export to XDCAM Professional Disc over **i.LINK**, or **Ethernet** interface via **XDCAM Export** module. Alternatively, output to videotape.

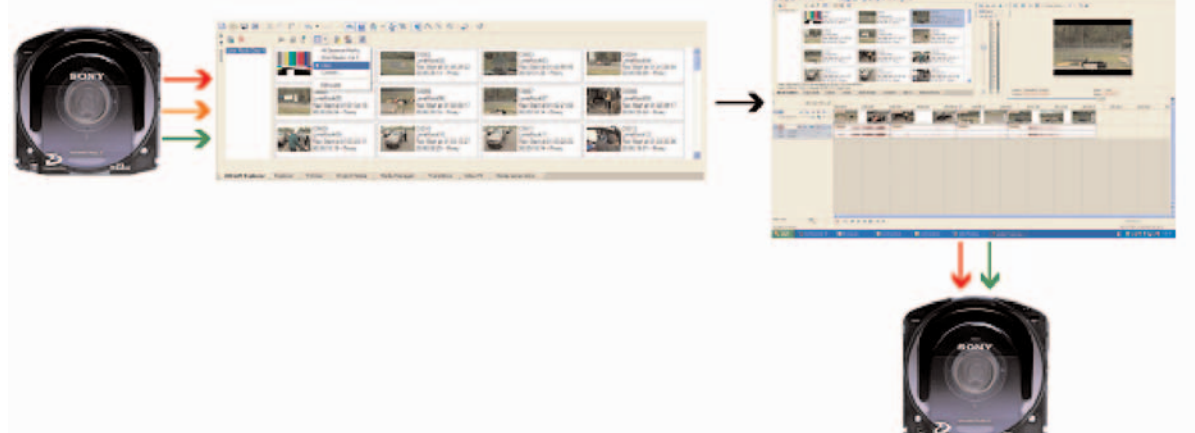

#### **XDCAM EX**

**1–** Rewrap XDCAM EX media to MXF via Sony **XDCAM EX Clip Browser** application prior to importing into Vegas software, over **USB 2.0** (or internal PC reader).

#### **2–** Edit

**3–** Export to Blu-ray® disc, XDCAM Professional Disc media or Hard Drive via integrated **Exporter** plug-in. Alternatively, output to videotape.

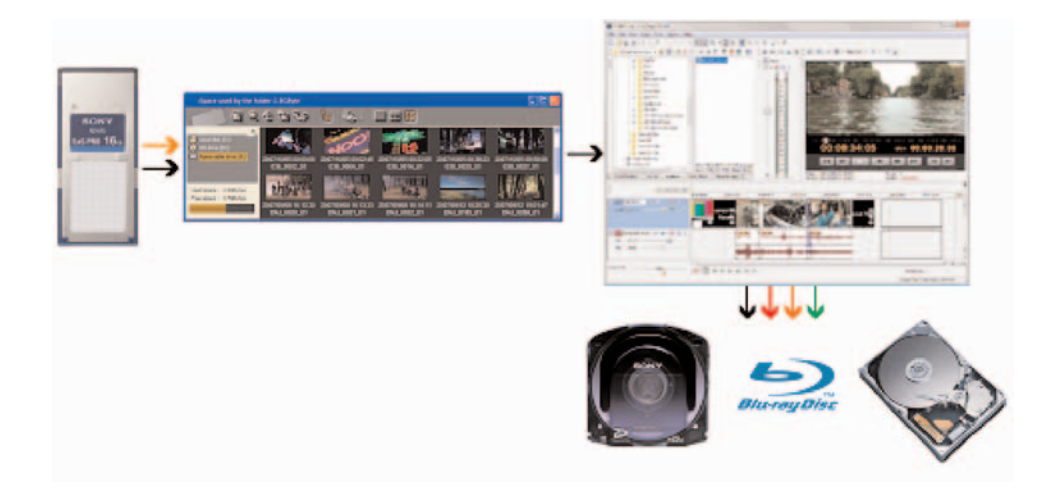

### <span id="page-5-0"></span>3 - Creating a Vegas Project

- **1–** Launch Vegas software.
- **2–** To create a new project, select **File > New** (or press **CTRL + N**).

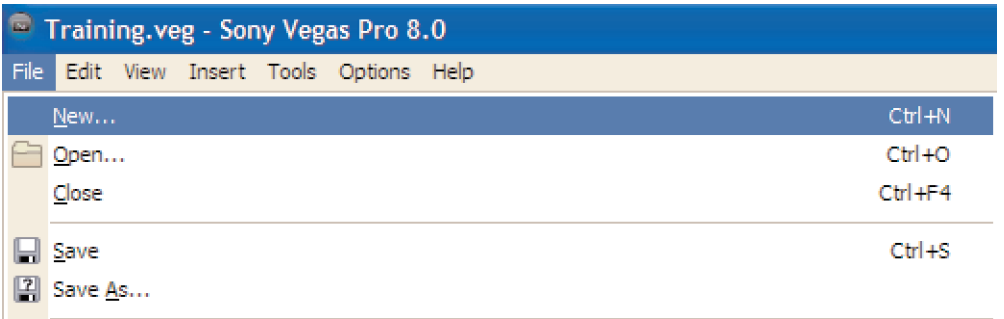

**3–** In the **New Project** window, choose a template that closely matches the preponderance of your material. In the example below, 60i HDV<sup>™</sup> is selected.

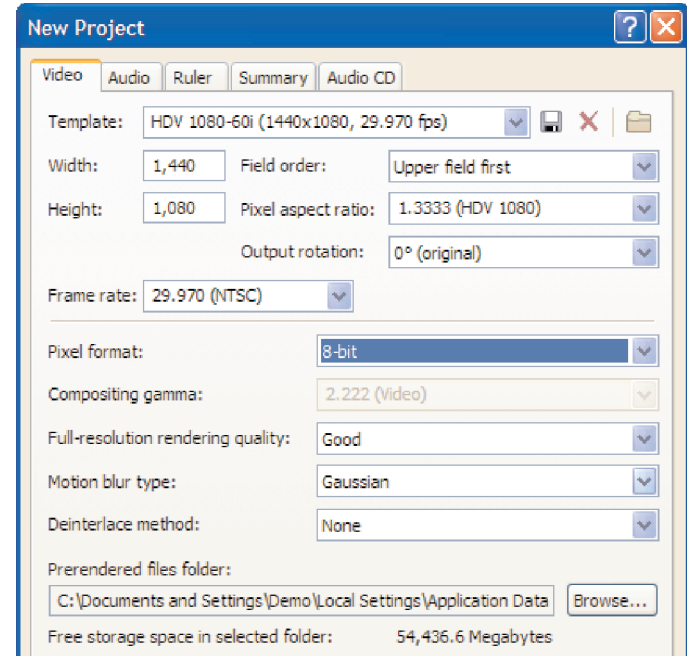

- **4–** Select **OK**.
- **5–** Select **File > Save** (or **CTRL + S**) to name the project and save it to the computer hard drive.

#### **Enabling XDCAM Explorer**

**XDCAM Explorer** is a feature that is part of the Vegas Explorer window. XDCAM Explorer is used to import, manage, and export XDCAM clips. Note the tab for XDCAM Explorer in the graphic below:

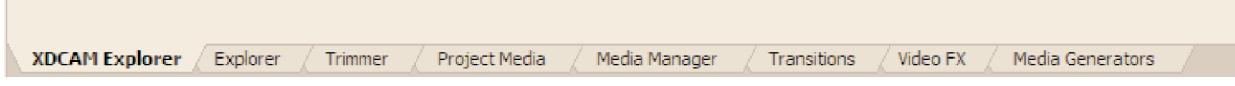

If the XDCAM Explorer tab is not visible, select **View**, and click on the item to enable it.

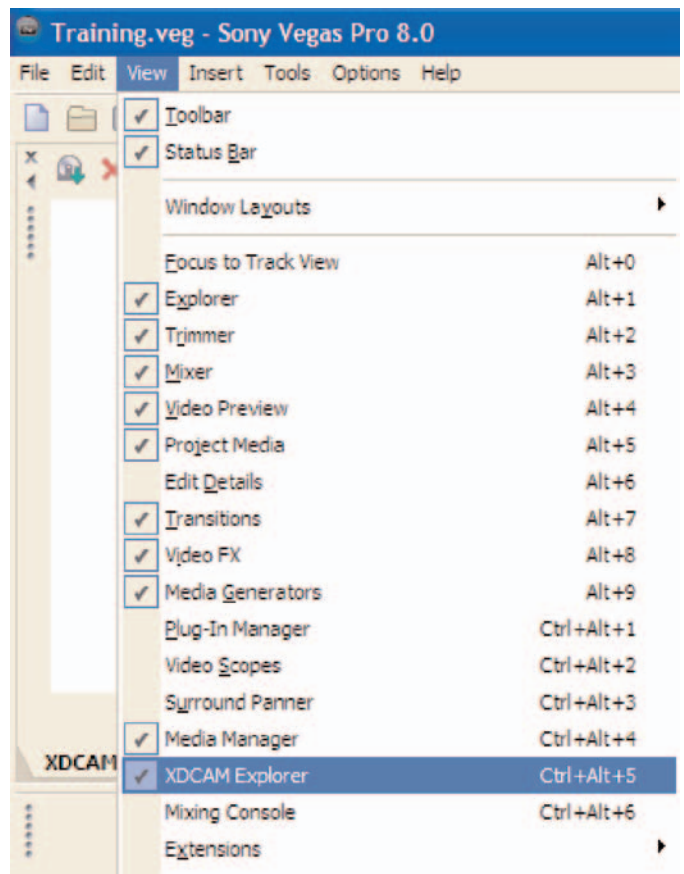

When accessing the XDCAM Explorer tab for the first time, you may see this message:

The XDCAM Explorer has been turned off. Click here to turn on.

If so, click on the message, which will open the Vegas Preferences Window:

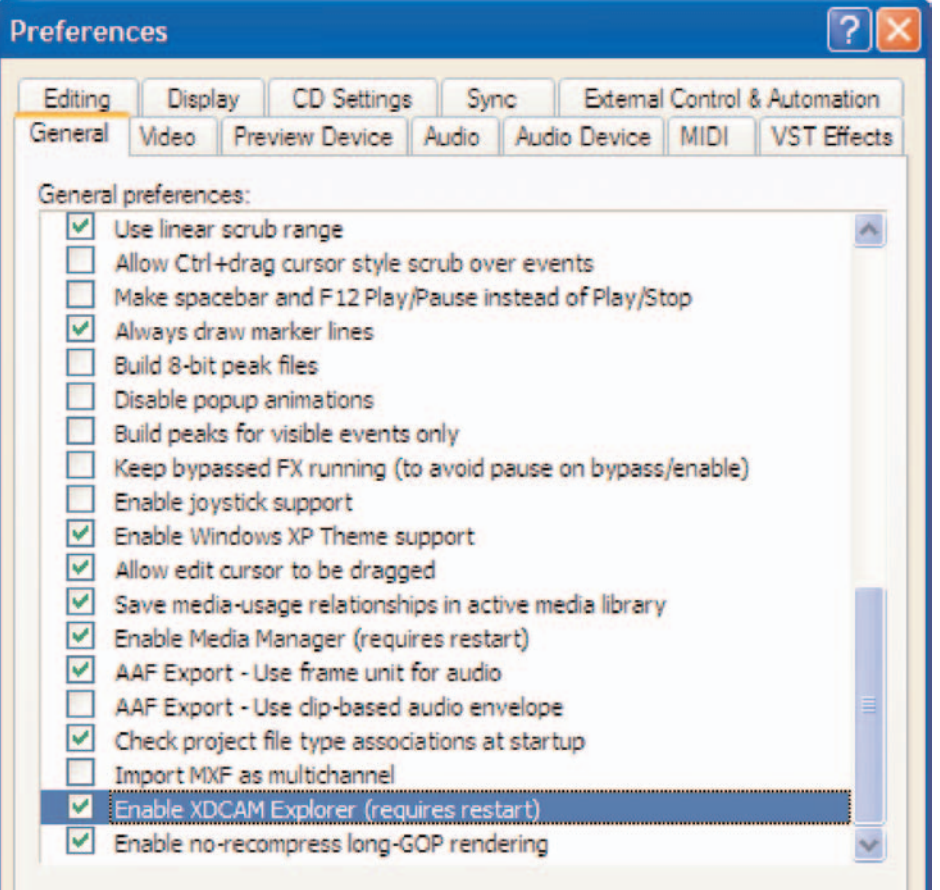

Select the **General** tab, navigate to "Enable XDCAM Explorer", and click the entry to enable it. After a restart, XDCAM Explorer will run.

### <span id="page-8-0"></span>4 - XDCAM HD

**Key Workflow Features and Restrictions**

- Support for 1080 50/60i, 24/25/30p
- Proxies may be utilized in the Timeline
- Support for XDCAM HD EssenceMark<sup>TM</sup> metadata
- Proxy and Hi-Resolution XDCAM HD media may be imported via i.LINK or Ethernet interface
- Sequences may be written back to XDCAM optical disc via i.LINK or Ethernet interface

#### **System Requirements**

- Windows XP® SP 2
- Sony Vegas Pro 8.0+
- Sony Professional Disc Camera, Deck or Drive:
	- a. Sony PDW-U1 Professional Disc Drive
	- b. Sony PDW-F75 or PDW-F70 XDCAM Professional Disc Recorder
	- c. Sony PDW-F30 Professional Disc Player
	- d. Sony PDW-F330, PDW-F335, PDW-F350 or PDW-F355 Professional Disc Camera

#### **Connections & Drivers**

When using the Sony PDW-U1, connect to the host computer via a USB 2.0 cable.

When using the Sony PDW-F75, connect to the host computer via either:

- Firewire® 400 (i.LINK) cable
- RJ45 Ethernet cable
- **Important:** Ensure that the latest software drivers are loaded. These drivers are typically included as an accessory with XDCAM devices, and are also available for download from manufacturer's websites.

ī

#### **PDW-F70, PDW-F75 and PDW-F30 i.LINK Interface Setup**

For data transfers, the i.LINK Mode of the PDW-F75 must be set to "**File Access Mode**" (FAM), which allows the XDCAM volume to be mounted as a drive by the host computer. The other i.LINK mode, AV/C, configures the PDW-F75 for standard Firewire audio, video, and transport control.

To configure the PDW-F75 for FAM mode, utilize the front panel buttons to do the following:

- Press the **MENU** button.
- Press the Up or Down arrow buttons to navigate to **Setup Menu**.
- Press the Right Arrow button to enter the **Setup Menu**.
- Press the Up or Down Arrow buttons to navigate to the **Interface** submenu.
- Press the Right Arrow button to enter the **Interface** submenu.
- Press the Up or Down Arrow buttons to navigate to the **i.LINK Mode** submenu.
- Press the Right Arrow button to display the current **i.LINK Mode** setting.
- Utilize the Up or Down Arrow buttons to set the mode to **FAM**.
- Press the **SET** button to save the changes.
- **Note:** When the PDW-F75 is connected to the host computer under FAM mode, all hardware controls (with the exception of the EJECT button) are disabled. For System Menu access (such as to change the i.LINK Mode to AV/C), a mounted XDCAM disc should be ejected, and the Firewire cable disconnected from either the PDW-F75 or the host computer.
- **Note:** The FAM mode will not start if the unit is showing thumbnails, SubClip, or is in record mode when the i.LINK connection is made.
- **Note:** The menu navigation and settings illustrated above may not apply to other devices in the Sony XDCAM product line. Please consult the device's Operation Guide.

#### **PDW-F70, PDW-F75 and PDW-F30 Ethernet Setup**

For data transfers over Ethernet, the PDW-F75 must be fitted with a Sony PDBK-101 Network Board. "**Network**" mode allows XDCAM media to be moved to the host computer via highspeed FTP file transfers.

To configure the PDW-F75 for **Network** mode, utilize the front panel buttons to do the following:

- Press the **MENU** button.
- Press the Up or Down arrow buttons to navigate to **Setup Menu**.
- Press the Right Arrow button to enter the **Setup Menu**.
- Press the Up or Down Arrow buttons to navigate to the **Interface** submenu.
- Press the Right Arrow button to enter the **Interface** submenu.
- Press the Up or Down Arrow buttons to navigate to the **Network** submenu.
- Utilize the Up or Down Arrow buttons to set networking values applicable to the network environment (such as IP address, subnet, etc).
- Press the **SET** button to save the changes.
- Set the front panel Network/Local/Remote switch to **Network**.

**Important:** In order for the Vegas application to connect to the PDW-F75, an XDCAM disc must be inserted in the drive.

**Note:** The menu navigation and settings illustrated above may not apply to other devices in the Sony XDCAM product line. Please consult the device's Operation Guide.

#### **Importing XDCAM HD Media**

Click on the **Import XDCAM Disc** Icon to open the associated window.

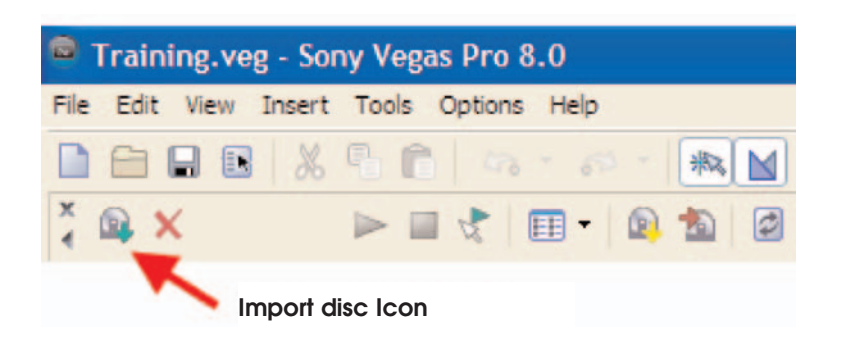

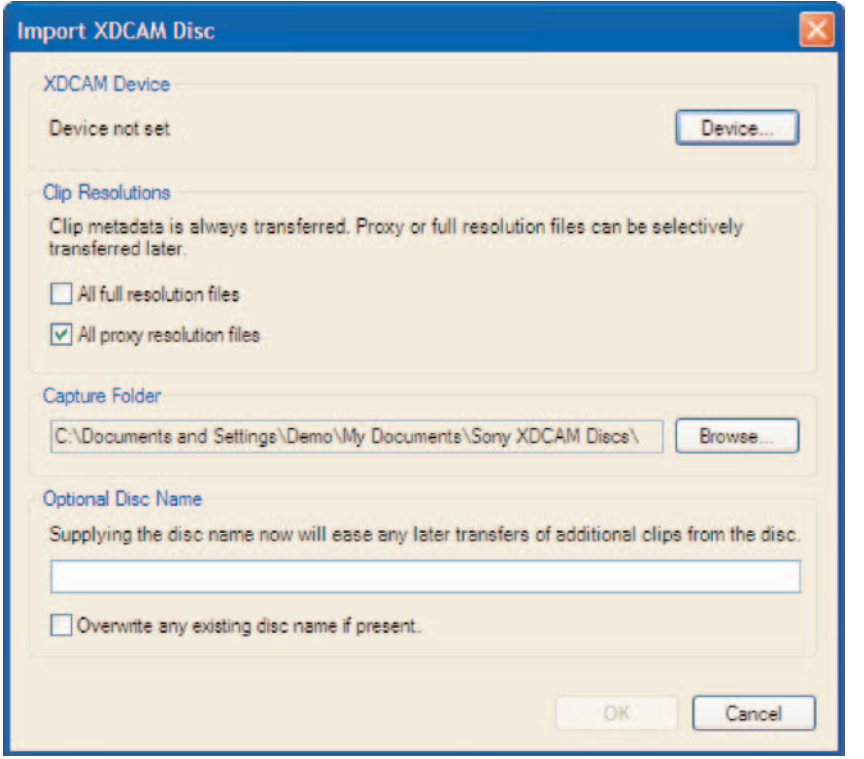

Note that in the image above, the XDCAM Device is reporting "Device not set". To select a device, click on the **Device** button, which opens the **XDCAM Device Settings** window.

#### **XDCAM Device Settings**

The XDCAM Device Settings window is used to choose and configure the two methods of importing XDCAM file-based media:

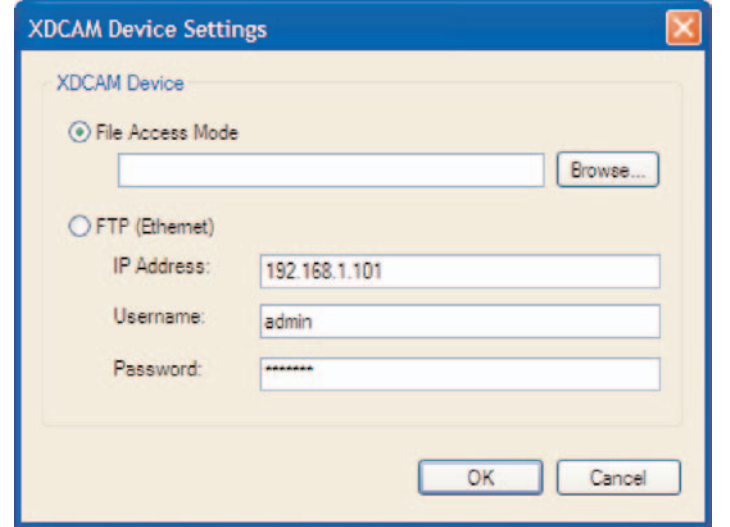

**Enabling File Access Mode**

File Access Mode (FAM) is used to transfer XDCAM media files over an i.LINK interface. To enable FAM mode:

**1–** Click on the File Access Mode radio button.

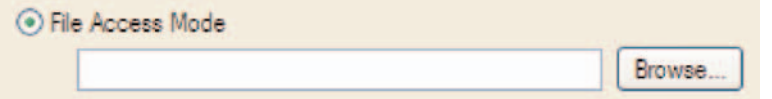

**2–** Click **Browse**.

**3–** Navigate to the root of the XDCAM volume (in this example, the **F**: drive will be selected).

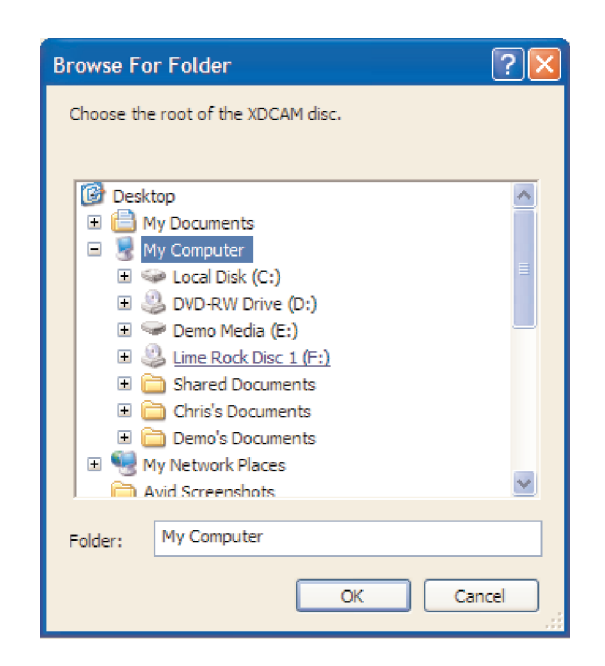

#### Click **OK**.

**Using FTP (Ethernet) Mode**

Certain XDCAM devices provide an interface for transfer of media files over a network. To enable Ethernet mode:

- **1–** Configure the XDCAM device for network transfers (consult the XDCAM device User Guide).
- **2–** Click on the FTP (Ethernet) radio button.

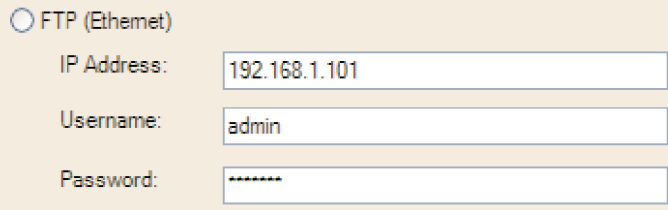

- **3–** Enter the XDCAM device IP number.
- **4–** Enter "admin" for the Username.
- **5–** Enter the Password (usually the device model name. In the case of the PDW-F75, the password is pdw-f75).
- **6–** Click **OK**.

ī

#### **Choosing What to Import**

**Import XDCAM Disc** provides options for importing Proxy media, High-Resolution media, or both. Click on the associated check box to enable or disable a media type.

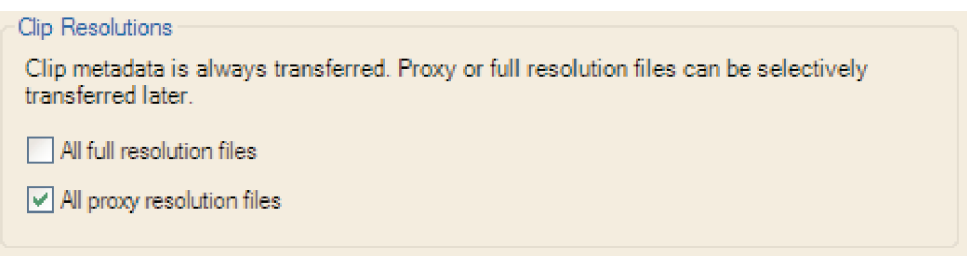

#### **Choosing an Import Location**

Set a Capture Folder for the Imported media. In the example below, a subfolder called "Imported Media" has been created in the folder "Vegas Projects".

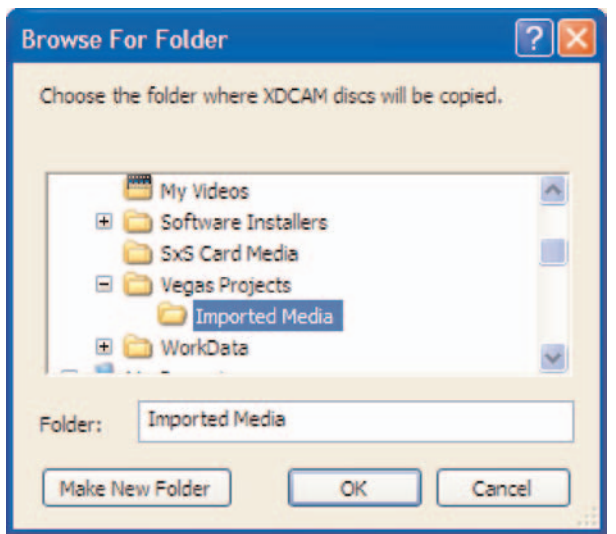

#### **Entering a Disc Name**

To make media management more efficient, enter a corresponding disc name. For this example, the disc volume name "Lime Rock Disc 1" has been entered:

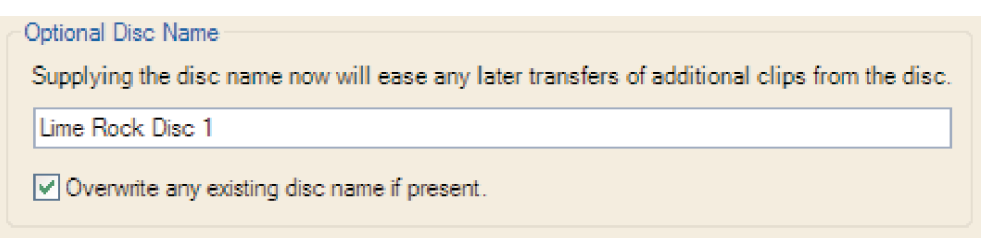

Select **OK**. Importing will begin immediately.

**Note:** Metadata is always downloaded and is the first to be transferred.

**Important:** This method imports all of the material from a given disc.

#### **Browsing Imported Media**

Imported media may be browsed from within XDCAM Explorer. To view the clip thumbnails select the **XDCAM Explorer** View icon and choose "Clips":

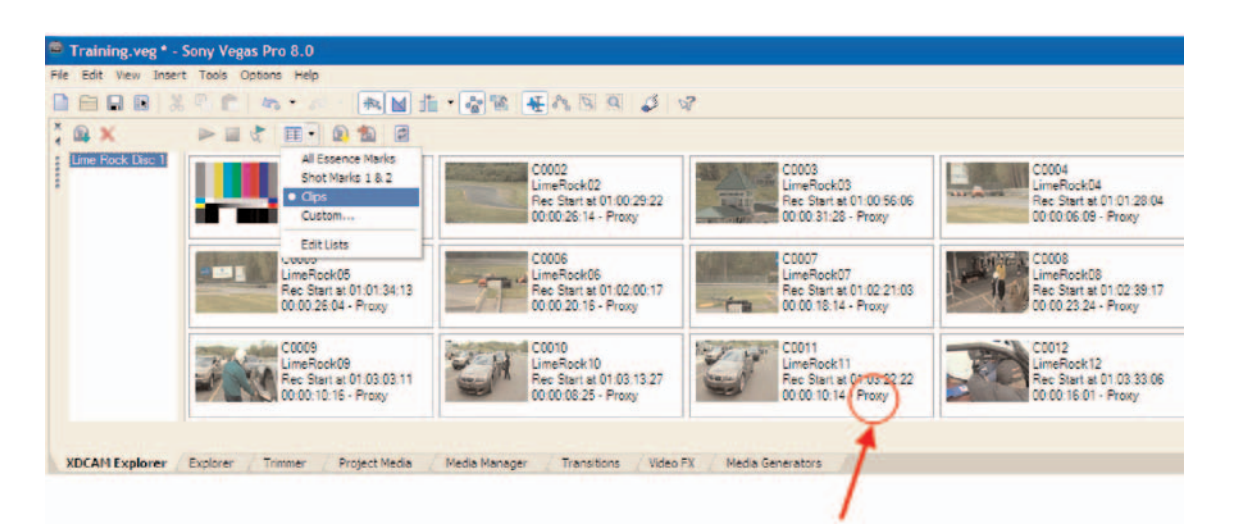

Note that in the example above, only Proxy media has been imported.

ta<br>1

#### **Adding Clips to the Timeline**

It is important to note that clips imported using XDCAM Explorer are not associated to an individual project, and will be visible to any project (via XDCAM Explorer) until deleted. To associate a clip within the current project, do one of the following:

**1–** Use the clip in the Timeline. In the example below, the clip is dragged from the XDCAM Explorer window directly to the Timeline:

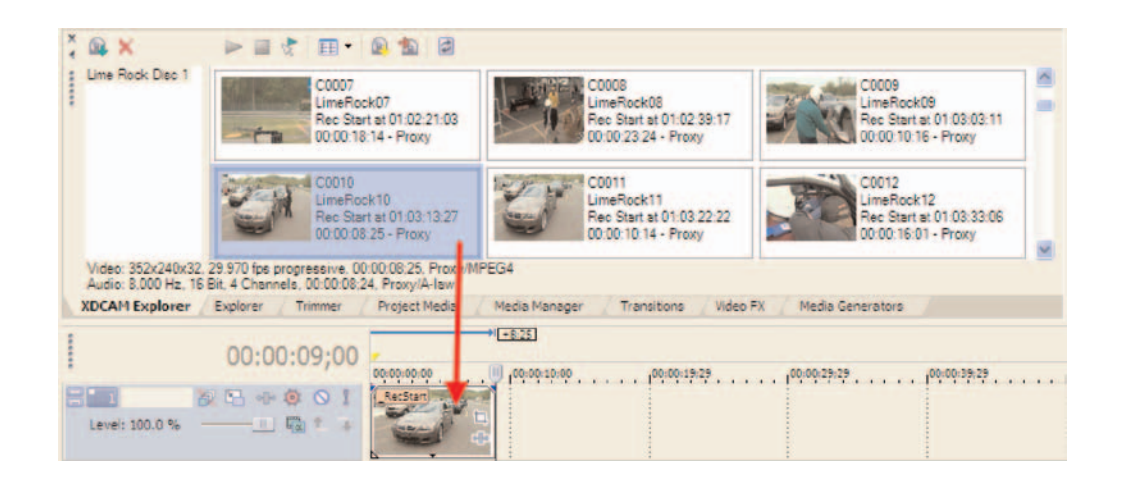

**2–** Copy the clip to a Bin in the Project Media tab.

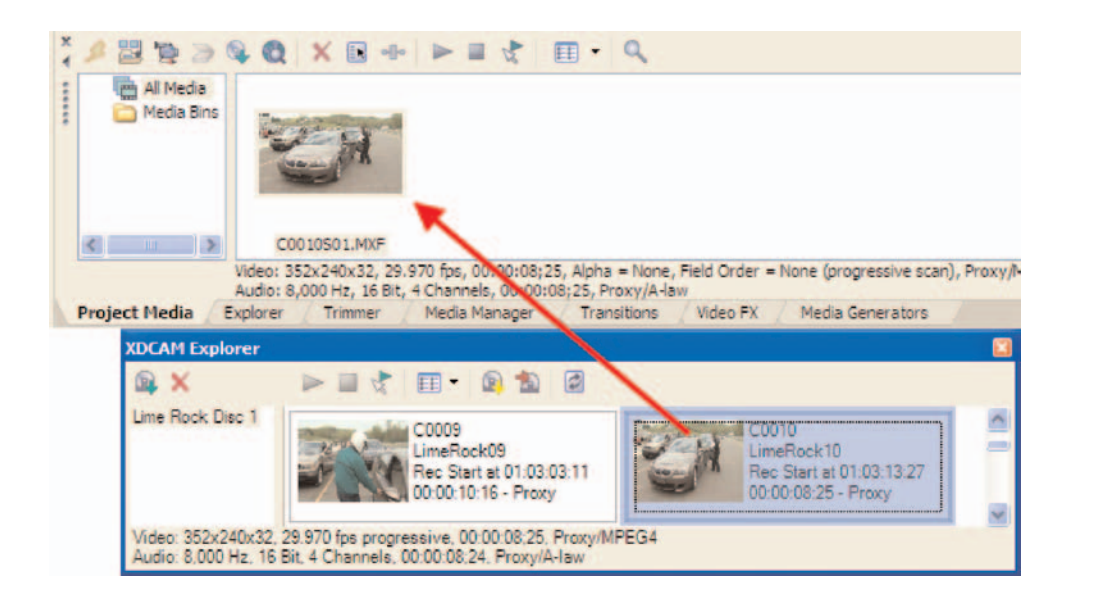

i<br>I

**3–** Right-click on the clip in XDCAM Explorer, and select **Add to Project Media List**.

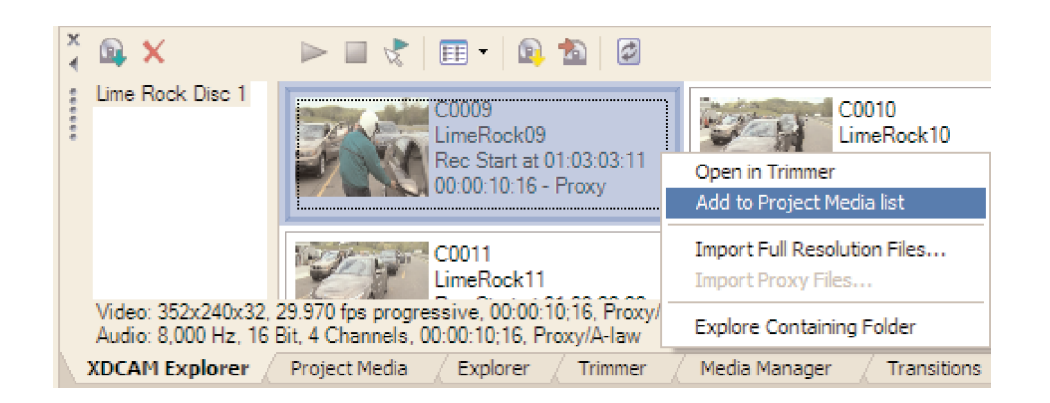

**Note:** Refer to the Vegas User Guide for more detailed editing information

#### **Conforming High Resolution Media**

When working with Proxy media, accompanying high resolution media should be imported and linked to the Sequence prior to export. This is accomplished with the Conform XDCAM Media tool.

**1–** From within XDCAM Explorer, click on the **Conform XDCAM Media** icon.

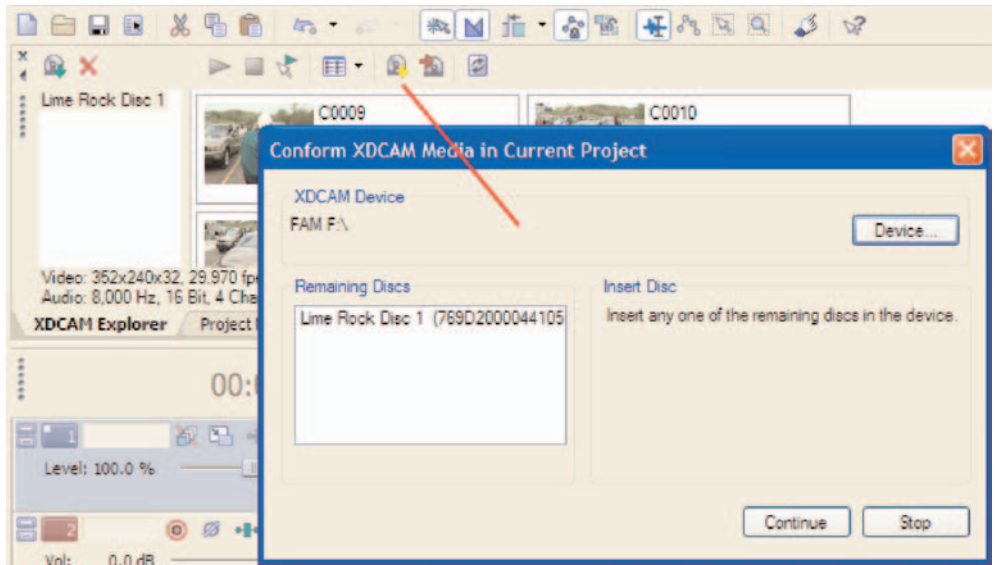

- **2–** If necessary, select an XDCAM device.
- **3–** Load the prompted disc.
- **4–** Click Continue.
- **5–** When the transfer is complete, click **Close**.

**Note:** The high resolution media will automatically link to the clips in the Timeline.

**Exporting an XDCAM-Native Sequence**

To export an XDCAM-native sequence to an XDCAM disc, click on the **XDCAM Export** icon:

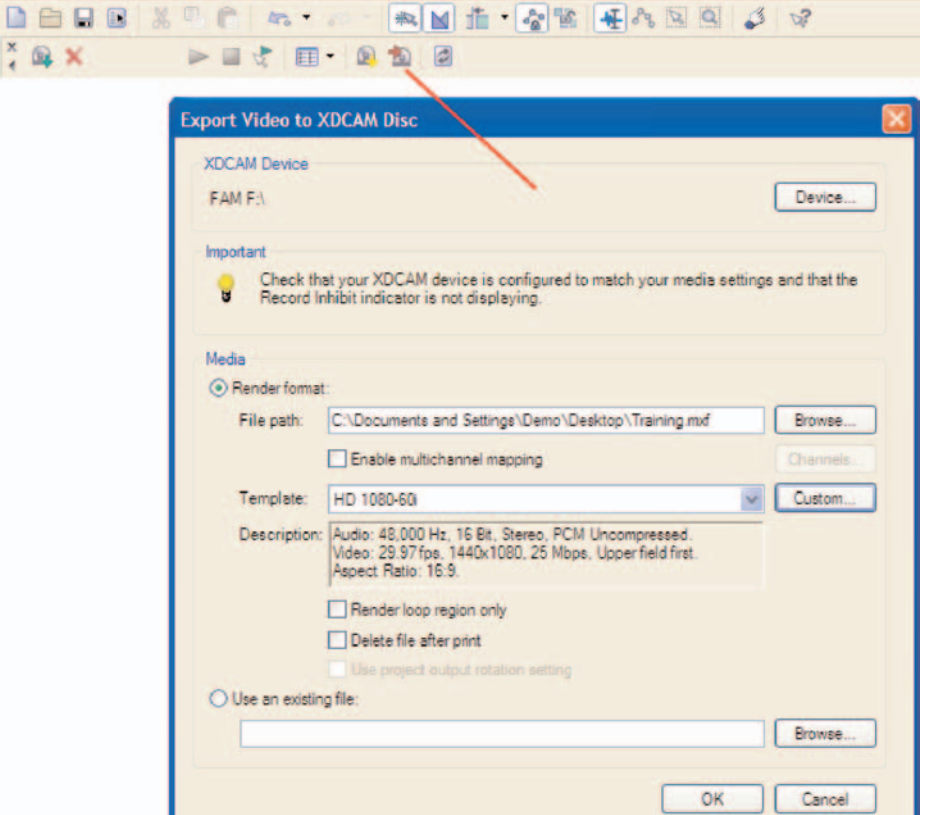

#### **Select an XDCAM Device**

Ensure that the appropriate Device is displayed. If not, click on **Device** and select an XDCAM Device in the same manner as the Import procedure.

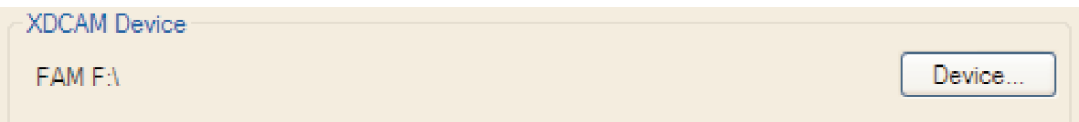

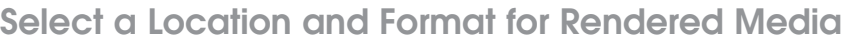

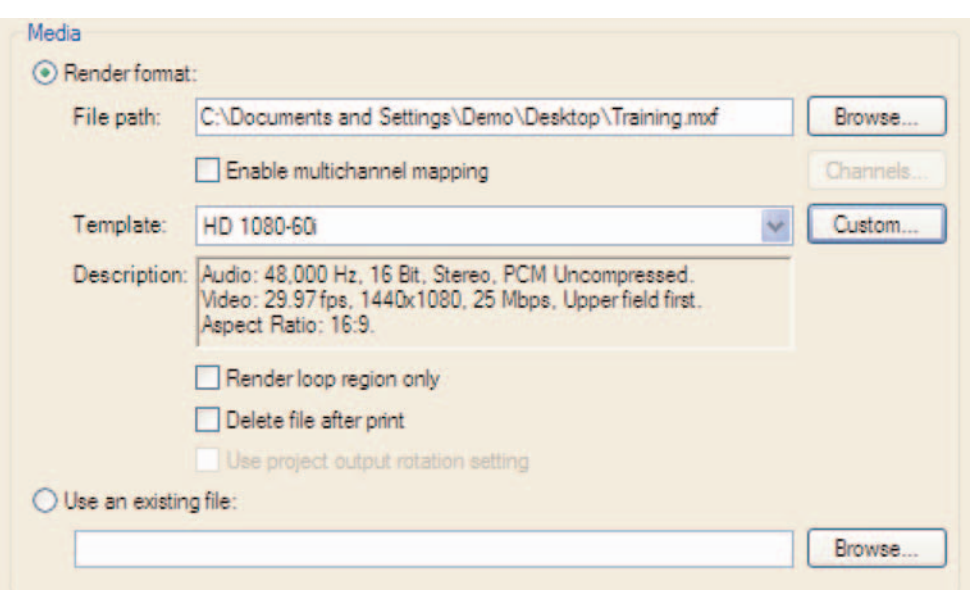

- **Important:** When writing to XDCAM Professional Disc media, the exported file must precisely conform to the target disc format, or the export will fail. XDCAM HD supports frame sizes of 1440x1080 at both 25 Mbps and 35 Mbps. 720p is not supported.
- **Note:** The filename of the exported sequence is set automatically and cannot be altered from within the editing application.

### 5 – XDCAM EX

**Key Workflow Features and Restrictions**

- Support for 1080 50/60i, 24/25/30p
- XDCAM EX MP4 files must be rewrapped to MXF files in order to import them in to the Vegas system. This does not change the MPEG2 Essence, i.e., video and audio, it only changes the"container".

**Note:** The conversion from MP4 to MXF is a faster than real time lossless process.

**System Requirements**

- Windows XP SP 2
- Sony Vegas Pro 8.0+
- Sony XDCAM EX Clip Browser
- Sony SBAC-US10 SxS Card reader (or internal card reader)

#### **Connections & Drivers**

- When using the Sony SBAC-US10, connect to the host computer via a USB 2.0 cable.
- **Important:** Ensure that the latest software drivers are loaded. These drivers are typically included as an accessory with XDCAM devices, and are also available for download from manufacturer's websites.

#### **Importing XDCAM EX Media**

XDCAM EX media (natively MP4) must be rewrapped to MXF format prior to importing into the Vegas software, using the Sony **XDCAM EX Clip Browser** application.

- **1–** Launch XDCAM EX Clip Browser.
- **2–** In the Tree View pane of the Info Window, select the SxS card or folder containing EX media. After a few seconds, clips will be displayed in the right column, also known as the List View pane. In the example below, the card DEMO MEDIA has been selected, and a portion of the clips are displayed:

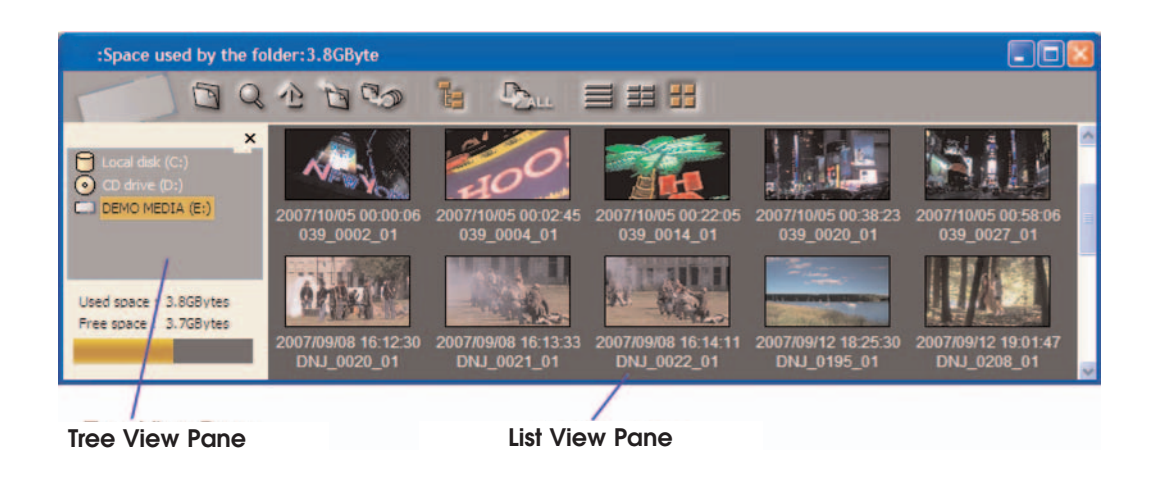

**3–** Unless a second window is already open, open a new Clip Browser Information Window by selecting **Window > InformationWindow**.

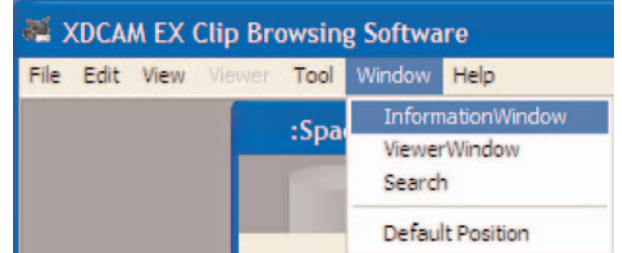

In this newly-opened window, use the Tree View pane to navigate to a location on your designated editing system media volume in which to create a folder for the converted media. For this tutorial, a folder will be created in the folder "My Documents", and be named "Converted SxS Media."

- **4–** Navigate to My Documents.
- **5–** Click the **New Folder** icon.

**6–** Name the folder "Converted SxS Media".

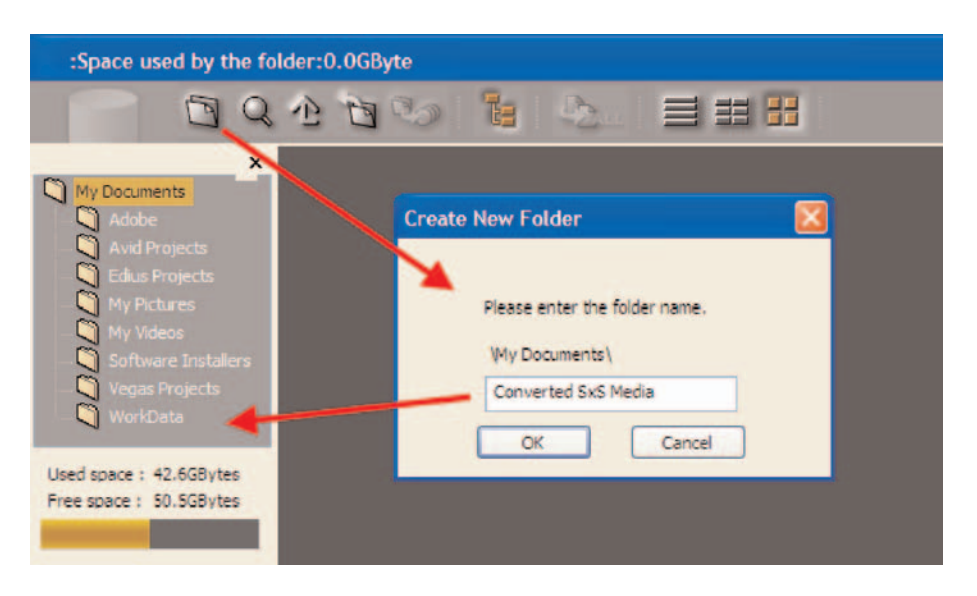

**7–** Select the clip(s) to convert to MXF (use the Shift or Ctrl keys to select multiple clips).

- **8–** Invoke the MXF Export process by doing one of the following:
	- Right Click on any of the selected clips, and choose "MXF".
	- Press **CTRL + G**.
	- Select **File > Export > MXF**.
- **9–** Specify the export file path:

#### **Click Here to Navigate to the Export Destination**

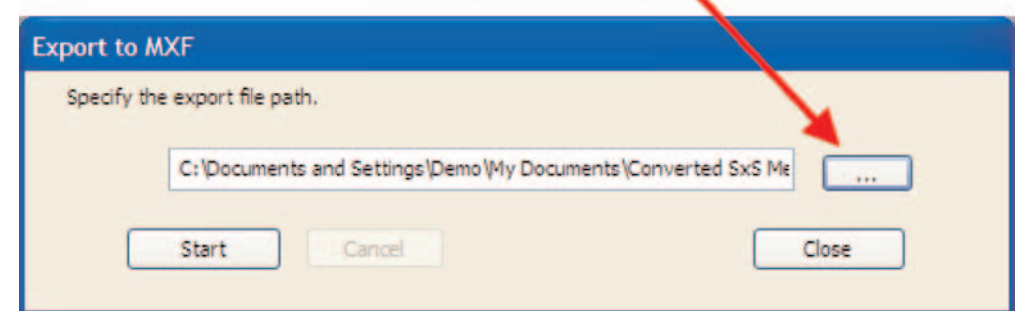

**10–** Select **START** to begin the conversion.

**[Table of Contents](#page-2-0)**

Table of Contents

**Importing MXF Files into Vegas Software**

To import MXF files into Vegas software:

**1–** Select **File > Import > Media**.

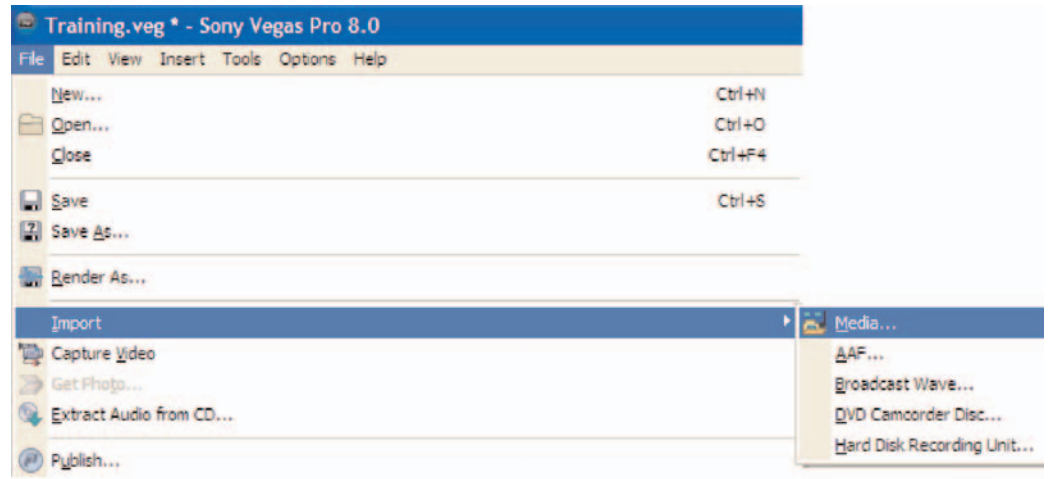

**2–** Navigate to the folder containing the MXF files.

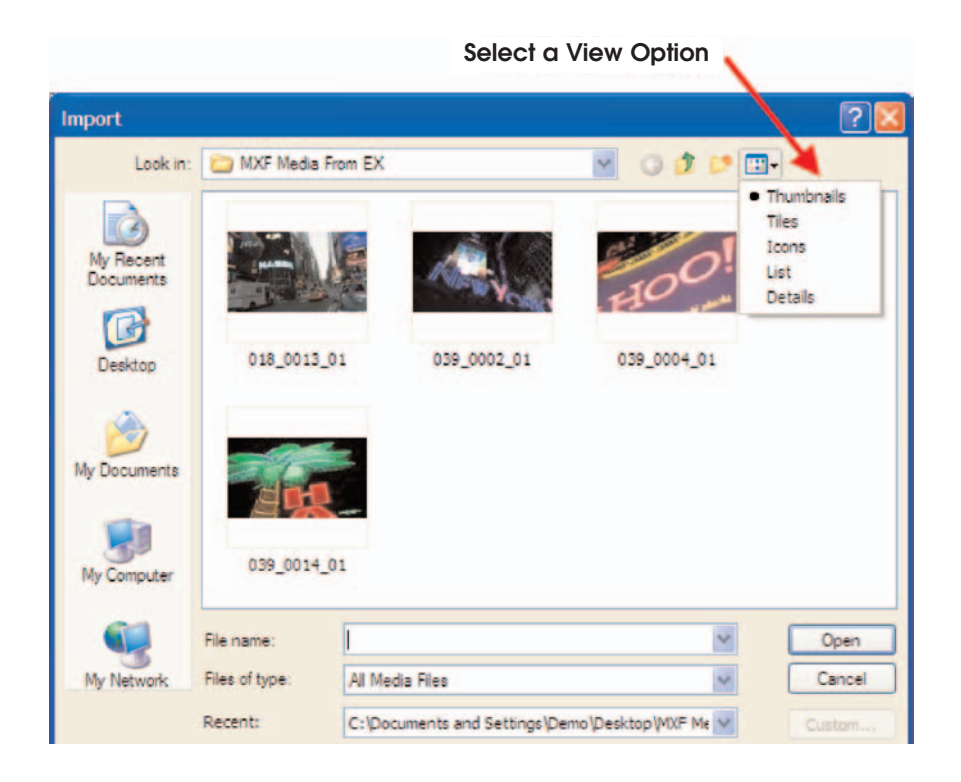

- **3–** Select the file(s) to import.
- **4–** Click **Open**.

#### **Copying SxS Media to Local Hard Disc Storage**

As an alternative to working directly from SxS media, the XDCAM EX Clip Browser may be utilized to archive the contents (or select clips) from an SxS card to local hard disc storage, as follows:

- **1–** Launch XDCAM EX Clip Browser.
- **2–** In the Tree View pane of the Info Window, select the SxS card. After a few seconds, clips will be displayed in the right column. In the example below, ten clips from the SxS card "Demo Media" are displayed:

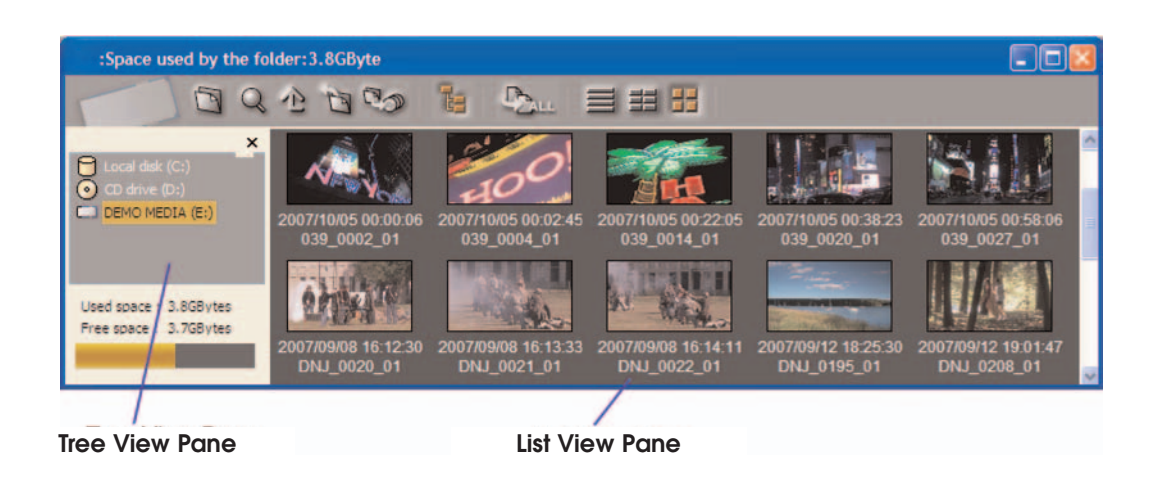

**3–** Open a new Clip Browser Information Window by selecting **Window > InformationWindow**.

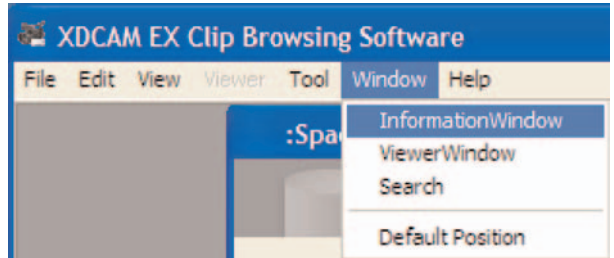

In this newly-opened window, use the Tree View pane to navigate to a location on your designated editing system media volume in which to create a folder copied media. For this tutorial, a folder will be created in the folder "My Documents", and be named "SxS Media."

- **4–** Navigate to My Documents.
- **5–** Click the **New Folder** icon.
- **6–** Name the folder "SxS Media".

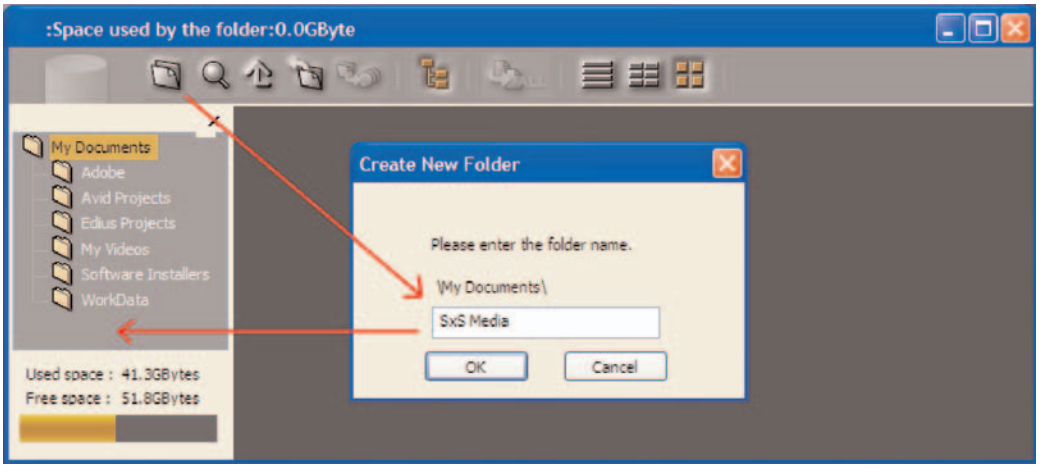

**7–** In the lower Tree View pane, navigate to the newly-created folder. In the example below, the upper window displays a portion of the contents of the first card, while the lower window displays the contents of the "SxS Media" folder on the local hard drive.

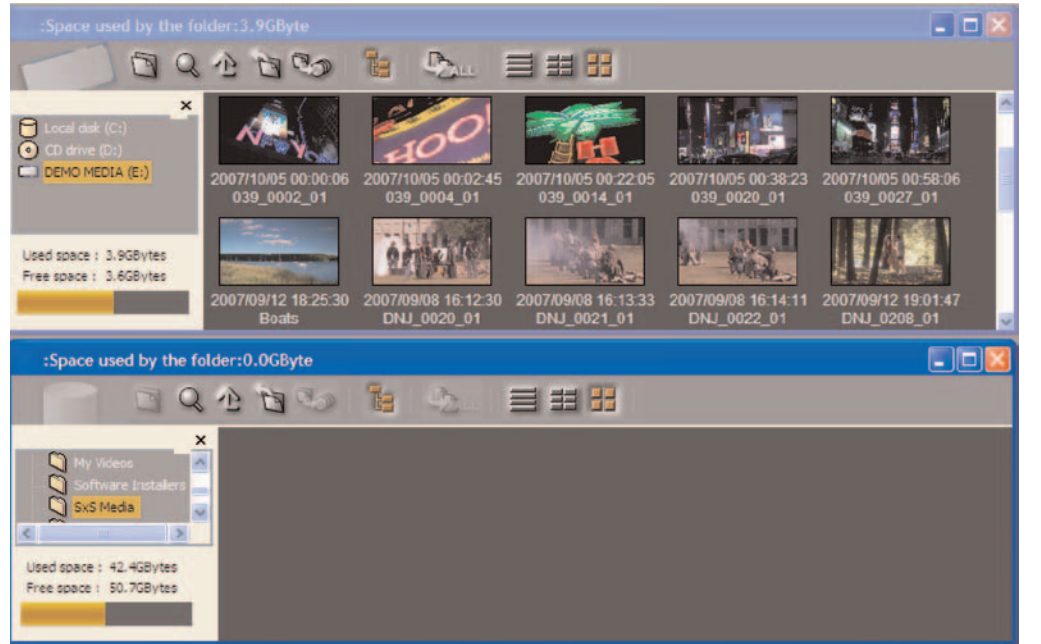

**Cable of Contents [Table of Contents](#page-2-0)**

- **8–** In the upper window, select the clip(s) to copy, and drag them to the lower window.
- **9–** To archive all of the clips, in click on the **Copy ALL** icon **in the upper** in the upper Information Window.

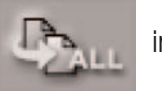

#### **Adding Clips to the Timeline**

It is important to note that clips imported using XDCAM Explorer are not associated to an individual project, and will be visible to any project (via XDCAM Explorer) until deleted. To associate a clip within the current project, do one of the following:

**1–** Use the clip in the Timeline. In the example below, the clip is dragged from the XDCAM Explorer window directly to the Timeline:

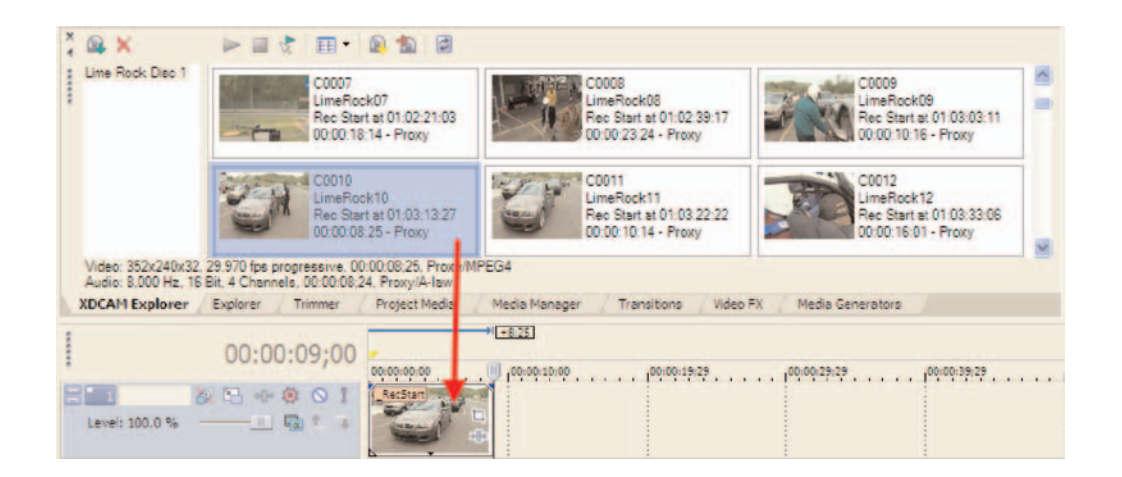

**2–** Copy the clip to a Bin in the Project Media tab.

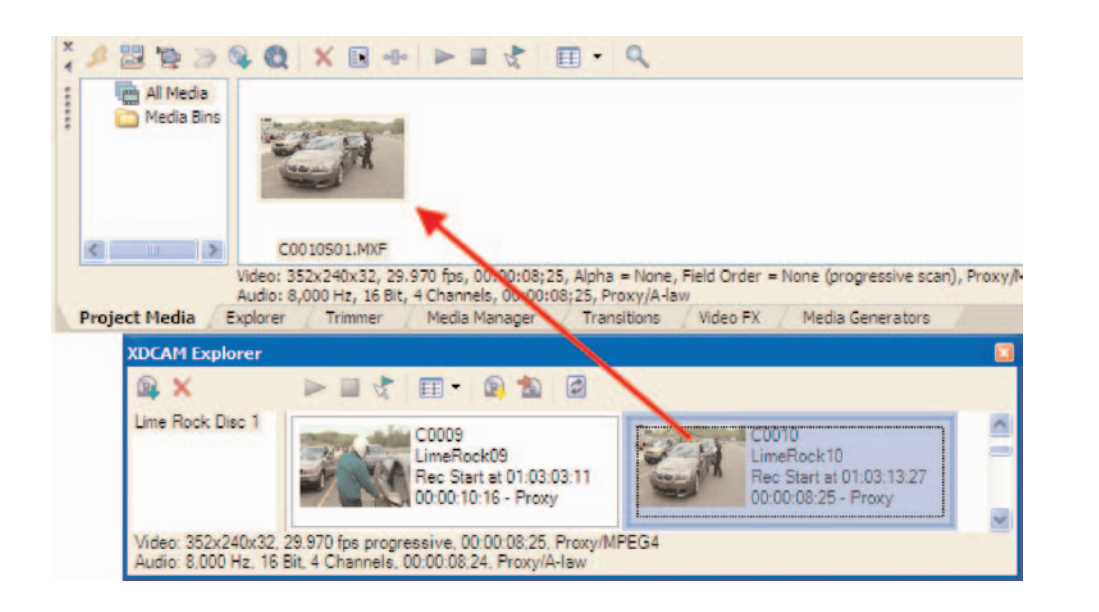

**3–** Right-click on the clip in XDCAM Explorer, and select **Add to Project Media List**.

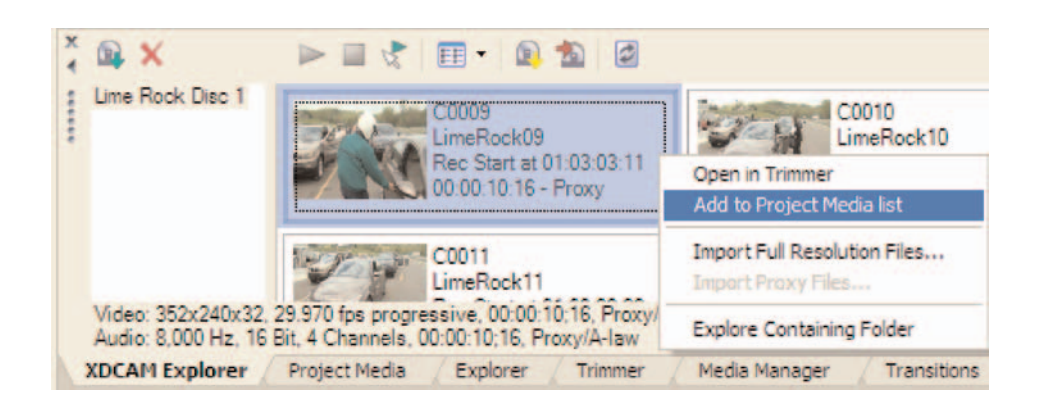

**Note:** Refer to the Vegas User Guide for more detailed editing information

#### **Joining Split XDCAM EX Clips**

An XDCAM EX device automatically saves video that exceeds 4 GB in size as multiple clips. XDCAM EX devices also feature continuous and seamless recording across multiple SxS Cards by splitting the recording into segments. Prior to post production, clips that exceed the 4GB limit or span SxS cards must be linked to appear as a single clip. This is accomplished with the **XDCAM Clip Browser** application.

This tutorial assumes that **XDCAM Clip Browser** is already loaded on the PC, and that the Sony SBAC-U10 card reader (or an equivalent card reader) is present and connected. For more information on using the Clip Browser application, please consult the full User's Guide, available online at **[www.sony.com/xdcam](http://www.sony.com/xdcam)**.

#### **Interface Overview**

The PC version of XDCAM Clip Browser provides separate floating windows for source, destination, and previewing. The Info Window is used to navigate to a particular volume or folder, and to select clips contained therein. The pertinent parts of the interface for this tutorial are called-out below:

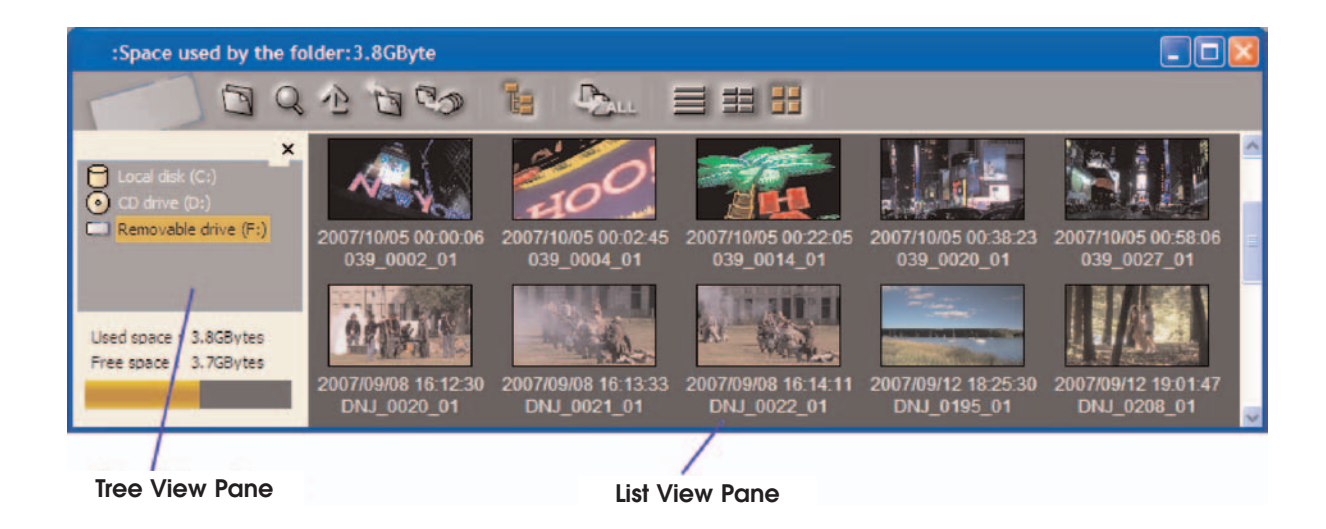

#### **Anatomy of a Split Clip**

A clip that has been split into two or more segments has the following characteristics:

- Thumbnail image(s) in the List View Pane have a gray drop shadow.
- The last three digits of a clip's filename contains the letter "U", followed by a two digit numeral beginning at 01.

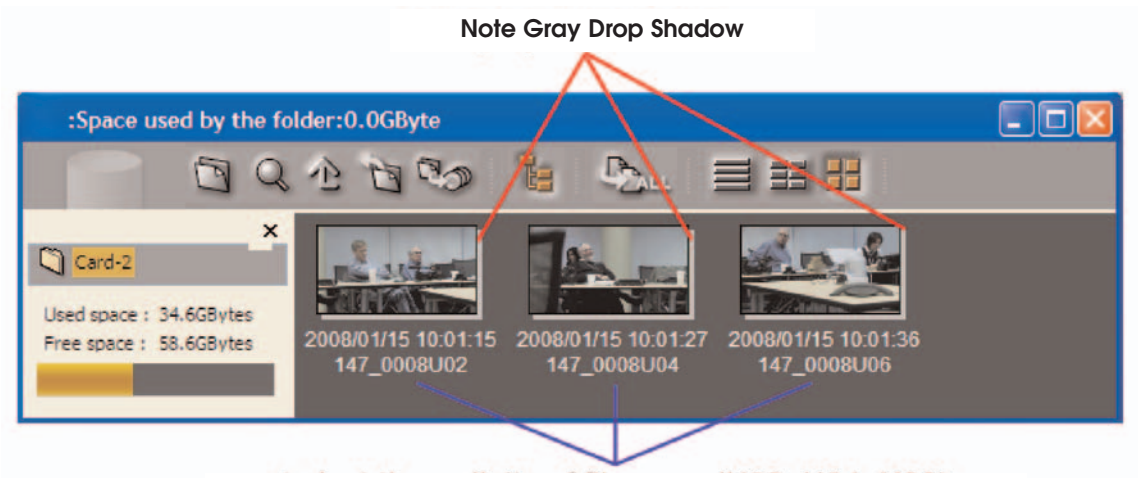

**Note Last Three Digits of Filename (U02, U04. U06)**

**Preparing To Join a Split Clip** 

- **1–** Launch Clip Browser.
- **2–** Insert first SxS Card into the card reader.
- **3–** In the Tree View pane of the Info Window, select the SxS card. After a few seconds, clips will be displayed in the right column, also known as the List View pane. In the example below, Card 1 has been selected, and four clips are displayed:

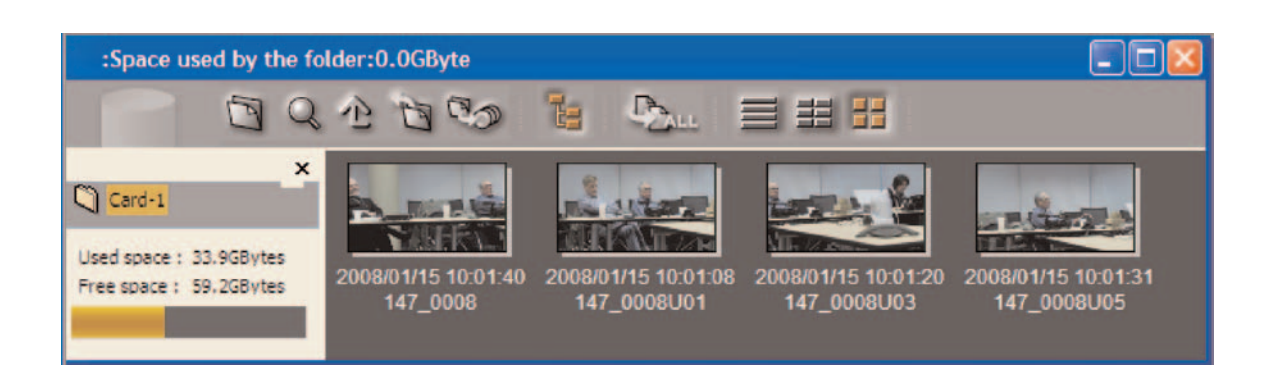

#### **Transferring Media From First Card**

**1–** Unless a second window is already open, open a new Clip Browser Information Window by selecting **Window > InformationWindow**.

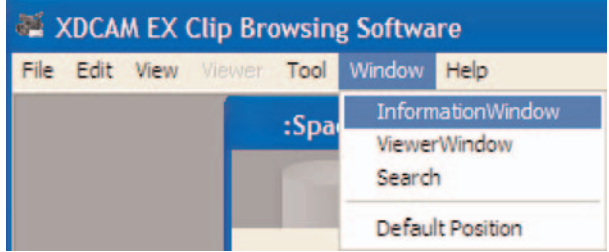

- **2–** In this newly-opened window, use the Tree View pane to navigate to a location on your designated editing system media volume in which to create a folder for the joined clip(s). For this tutorial, a folder will be created in the folder "My Documents", and be named "Joined Clips."
	- Navigate to My Documents.
	- Click the **New Folder** icon.
	- Name the folder "Joined Clips".

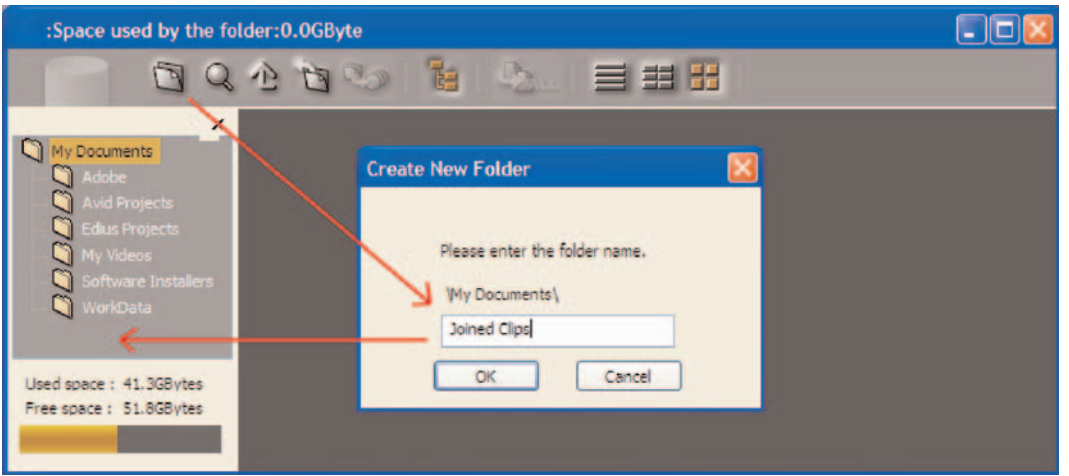

**Iable of Contents [Table of Contents](#page-2-0)**

In the example below, the upper window displays the contents of the first card, while the lower window displays the contents of the "Joined Clips" folder.

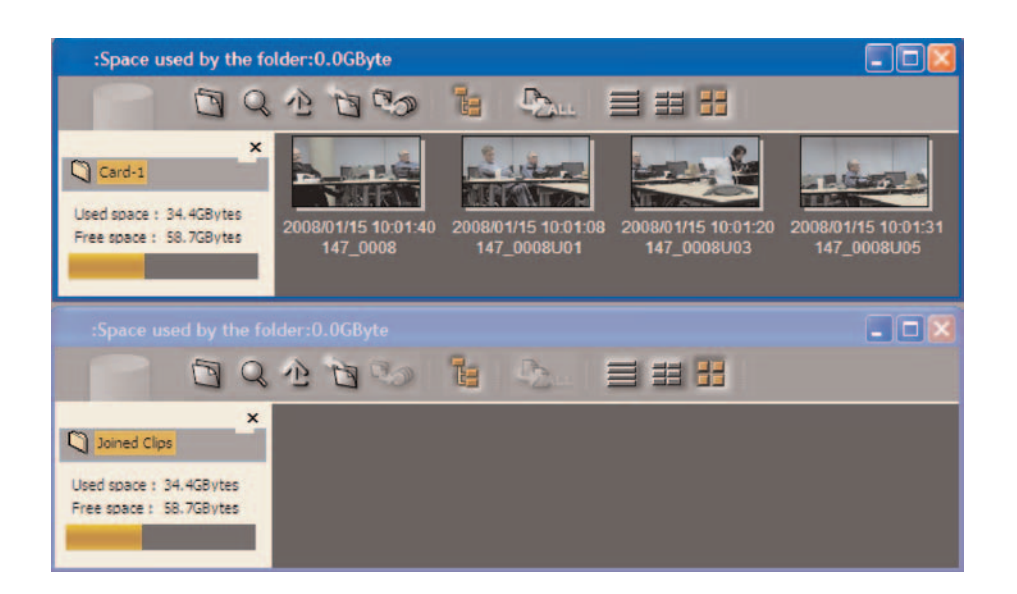

**3–** Select the split clips from the first card (upper window) and drag them to the lower window. A dialog box will appear:

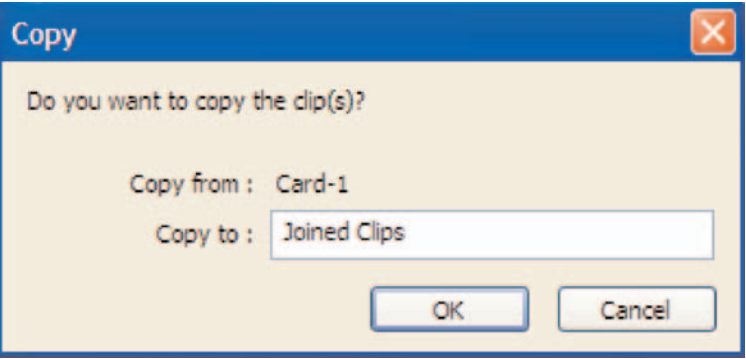

- **4–** Select **OK** (or press **Enter**) to copy the clips from the card to the local folder.
- **5–** When the copy is complete, perform a software Eject of the SxS card.
- **6–** Remove the SxS card from the reader.

#### **Transferring Media From Second Card**

- **1–** Insert the next card into the SxS Card Reader.
- **2–** In the upper window, navigate to this card (in this example, named "Card-2").

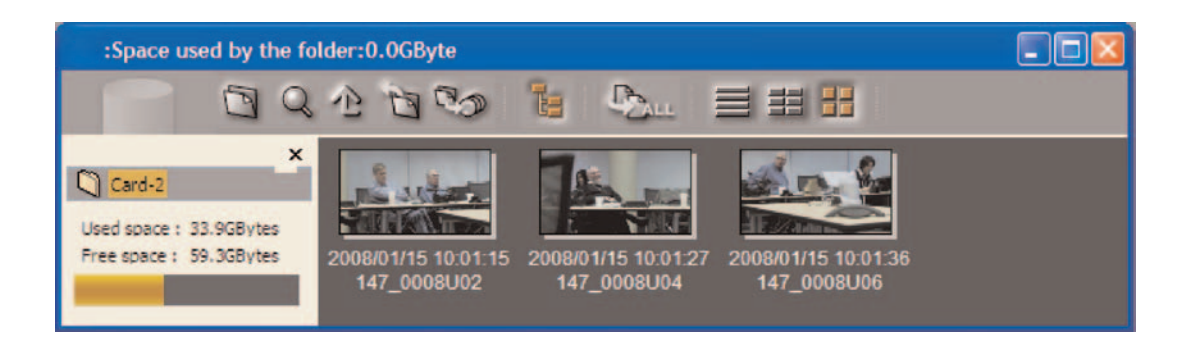

**3–** Select the split clips from the second card (upper window) and drag them to the lower window. A dialog box will appear:

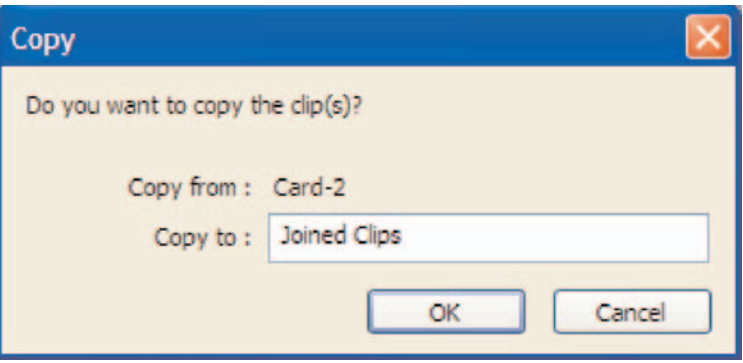

- **4–** Select **OK** (or press **Enter**) to copy the clips from the card to the local folder.
- **5–** As the media from the second card is transferred, Clip Browser automatically creates new metadata that effectively makes the spanned clips behave as a single clip (note how the filename no longer has the "Unn" suffix, and that the gray drop shadow is gone).

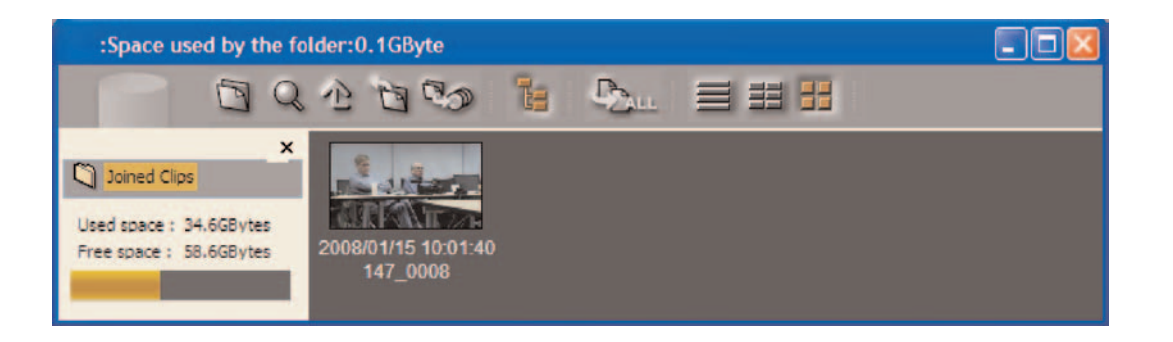

**Notes about Split Clips**

- Split clips that are not continuous along the time axis will not be linked.
- The process of combining clips does not alter the original clips, only the metadata.

### <span id="page-36-0"></span>6- Notes

- Perform a software "Eject" of the XDCAM HD media prior to removing the disc from the drive.
- Perform a software "Eject" of the XDCAM EX media prior to removing the card from the reader.

\*i.LINK is a trademark of Sony used only to designate that a product contains IEEE 1394 connector. All products with an i.LINK connector may not communicate with each other. Please refer to the documentation that comes with any device having an i.LINK connector for information on compatibility, operating conditions and proper connection.

©2008 Sony Electronics Inc. All rights reserved. Reproduction in whole or in part without written permission is prohibited. Features and specifications are subject to change without notice. All non-metric weights and measurements are approximate. Sony, XDCAM, XDCAM EX, i.LINK, Professional Disc, SXS, and EssenceMark are trademarks of Sony. HDV and the HDV logo are trademarks of Sony Corporation and Victor Company of Japan, Limited. Macintosh and Firewire are registered trademarks of Apple Inc. ExpressCard and CardBus are registered trademarks of PCMCIA. Windows and Windows XP are registered trademarks of Microsoft Corporation.